How to create an ADC payment for Income Tax, Sales Tax or FED and pay it online through any bank.

1. Go to any browser and in URL box typ[e https://e.fbr.gov.pk/](https://e.fbr.gov.pk/) and press enter button

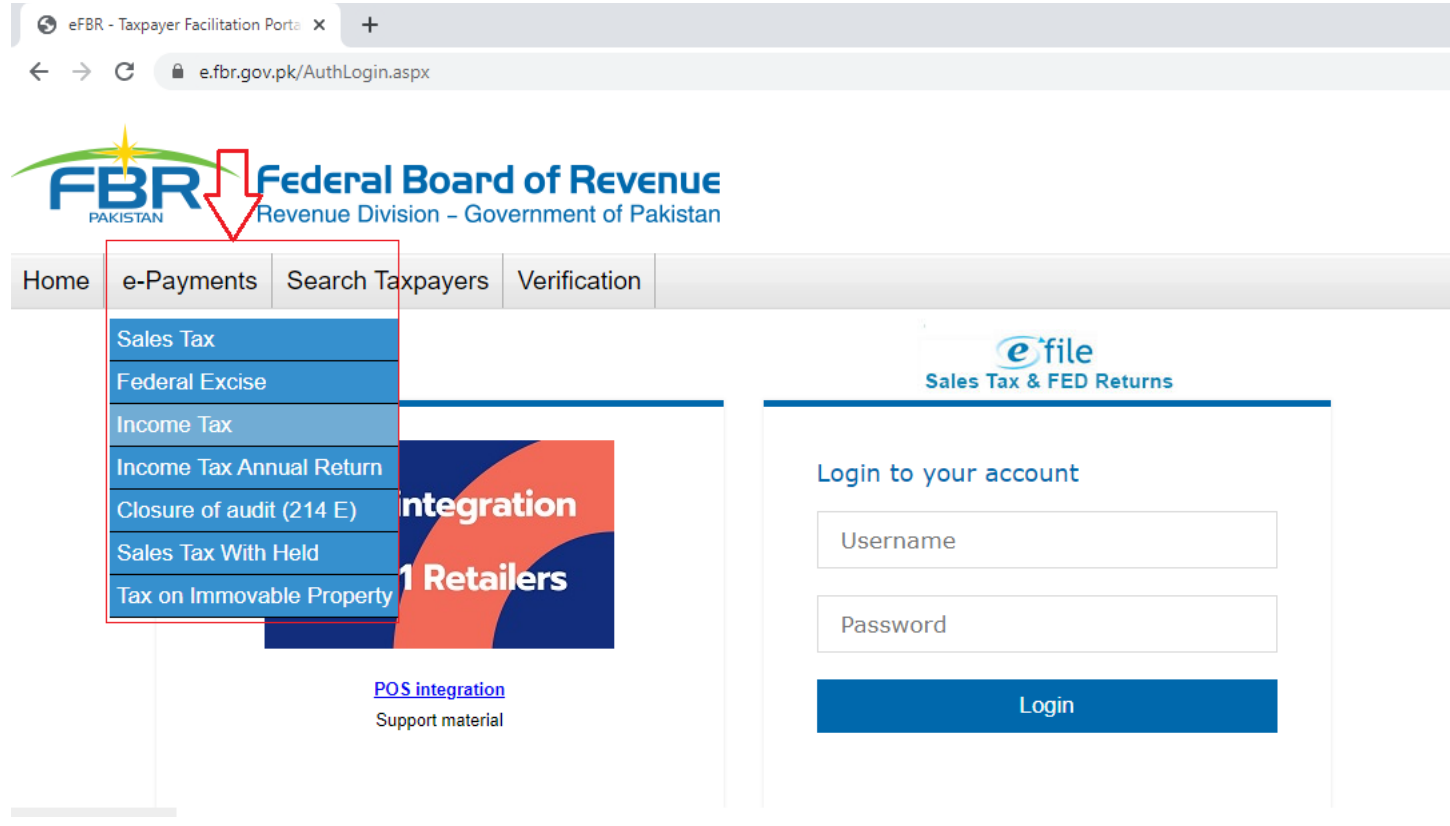

### Image:01

- 2. Go to e-Payments Menu and select the payment type as shown in Image:01 above
- 3. Click the "Income Tax" or any option from the e-Payment Menu and click
- 4. A new payment creation form will appear as shown in the Image:02 below

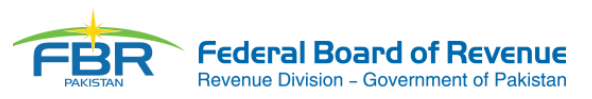

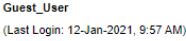

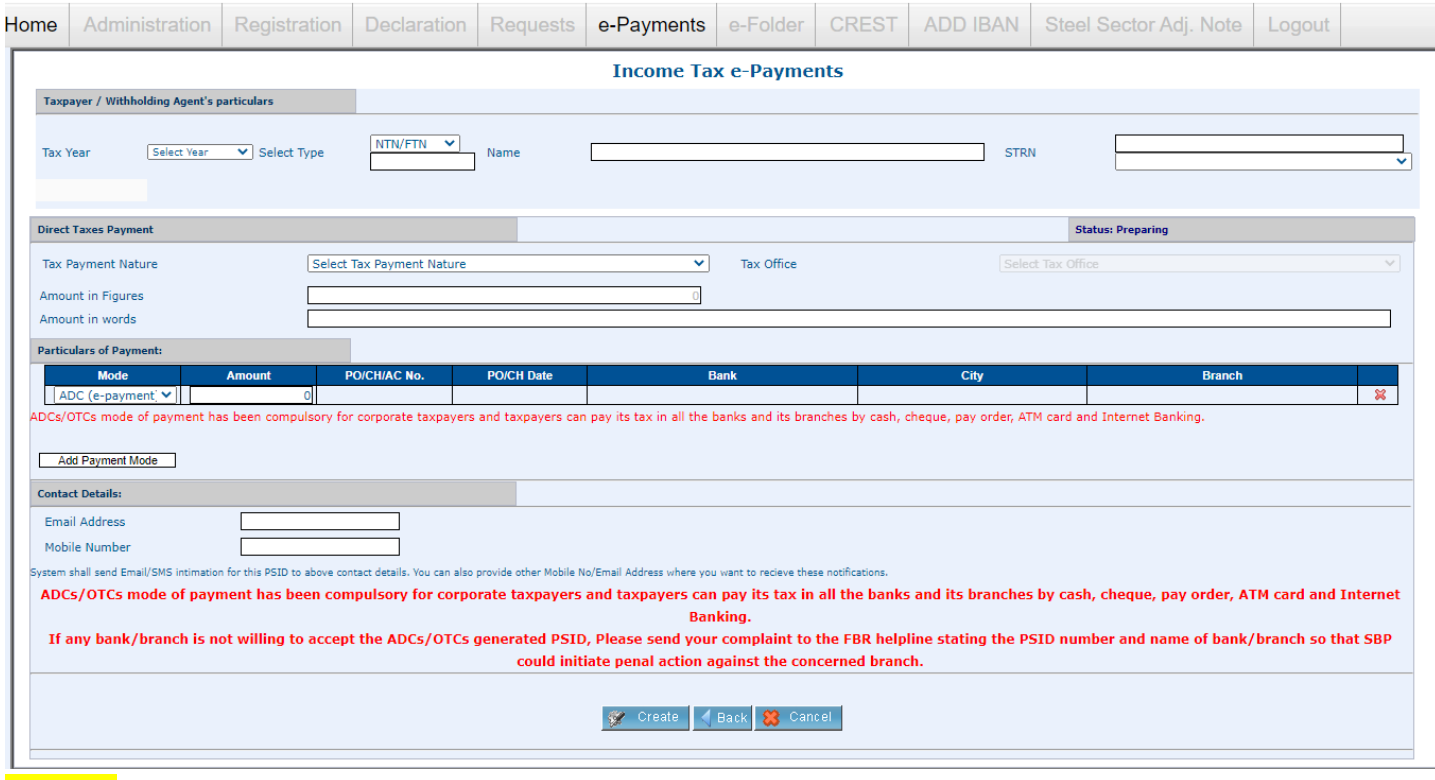

Image:02

- 5. Fill this form, start by selecting the "Tax Year" From the Drop-Down list and NTN/FTN, CNIC or Reg. No. from "Select Type" Drop-Down. Once you Type NTN/FTN, CNIC or Reg. No and press "Tab" Name is automatically filled.
- 6. Select "Tax Payment Nature" from the Drop-Down as shown in Image:03 Below

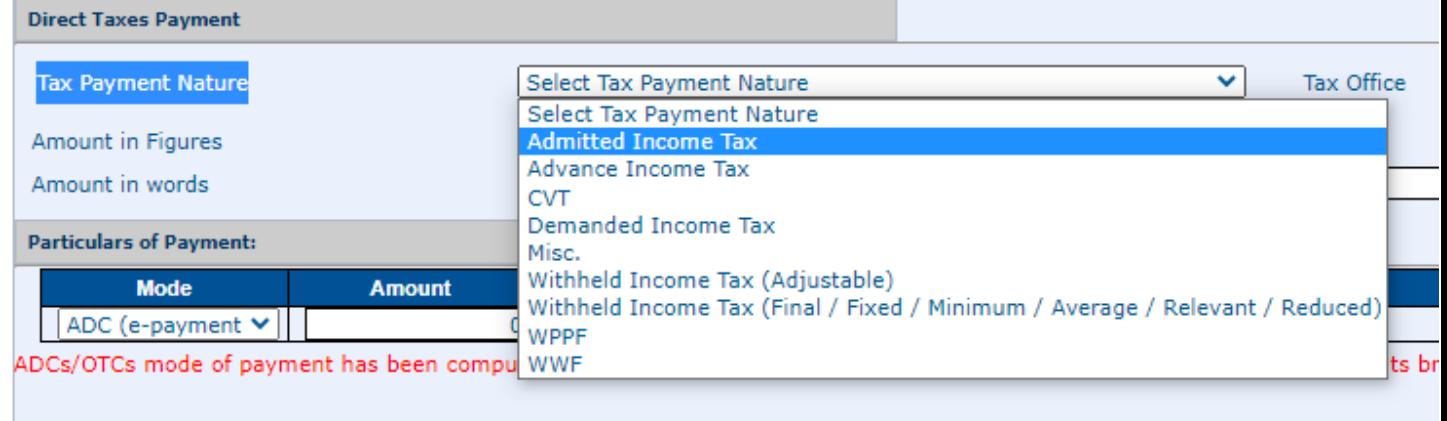

Add Payment Mode

#### Image:03

**Contract Contract** 

7. Fill rest of the Form and Select ADC (e-Payment) Option in Particular of Payments as shown in Image:04 below

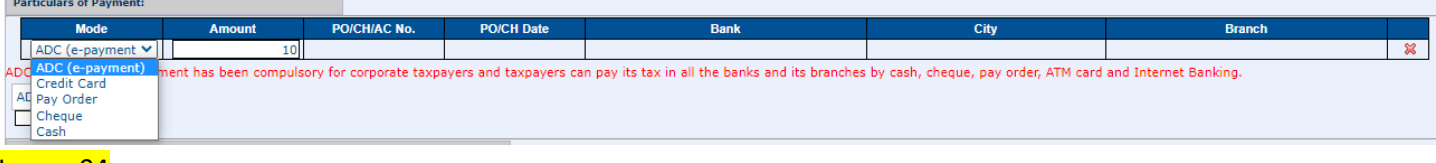

Image:04

8. Fill the complete form as shown below, make sure to provide your active and correct email address and mobile number. Now press "Create" button from the bottom of the form as shown in below Image:05

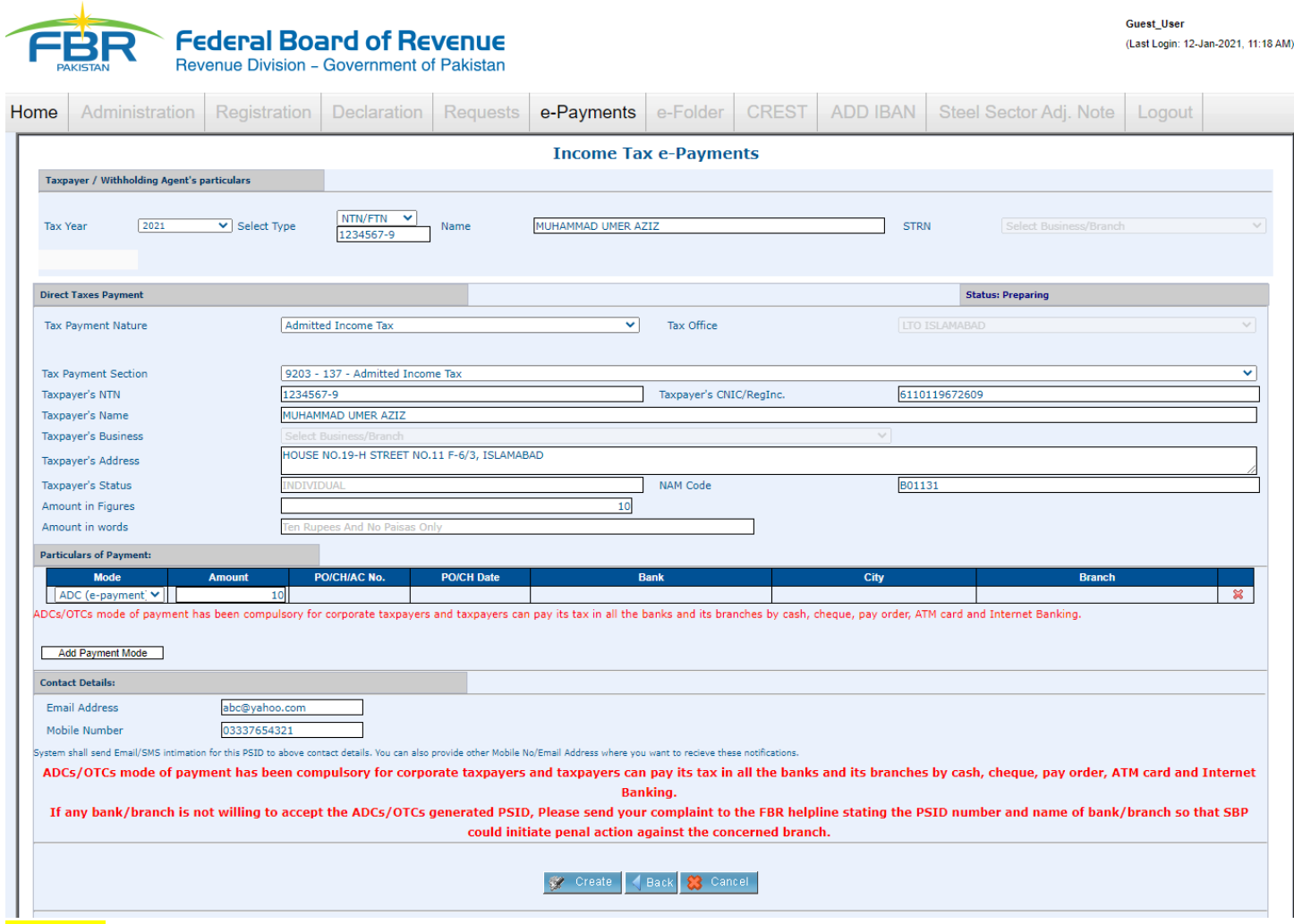

#### Image:05

9. Read the messages/instructions printed in red color on the form, remove if it shows any error and then press "Confirm" button from bottom of the form as shown in following Image:06

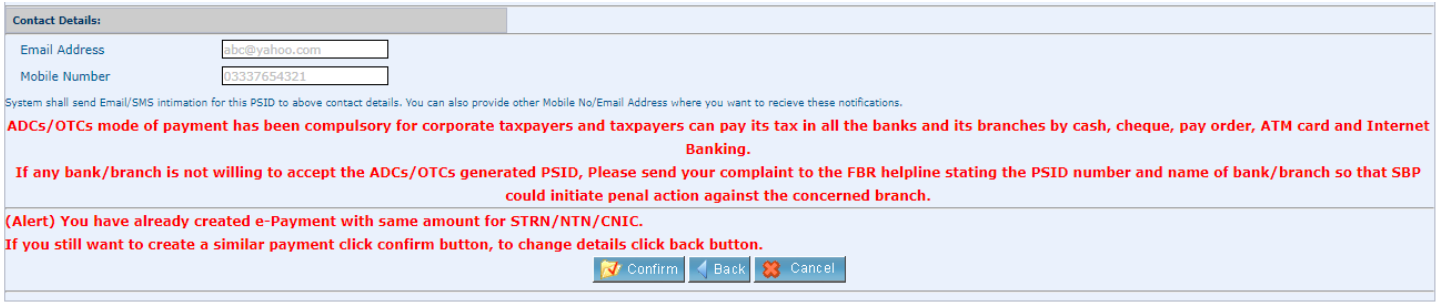

#### Image:06

10. On pressing the "Confirm" button, your payment creation process is complete and you will get a PSID (Payment Slip ID) number. Please do take print of your PSID slip and note down the PSID number as this will be required to pay through online/mobile banking, OTC (Over the counter payment) and payment using ATM machines. Please press "Print" button as shown in Image:07 below.

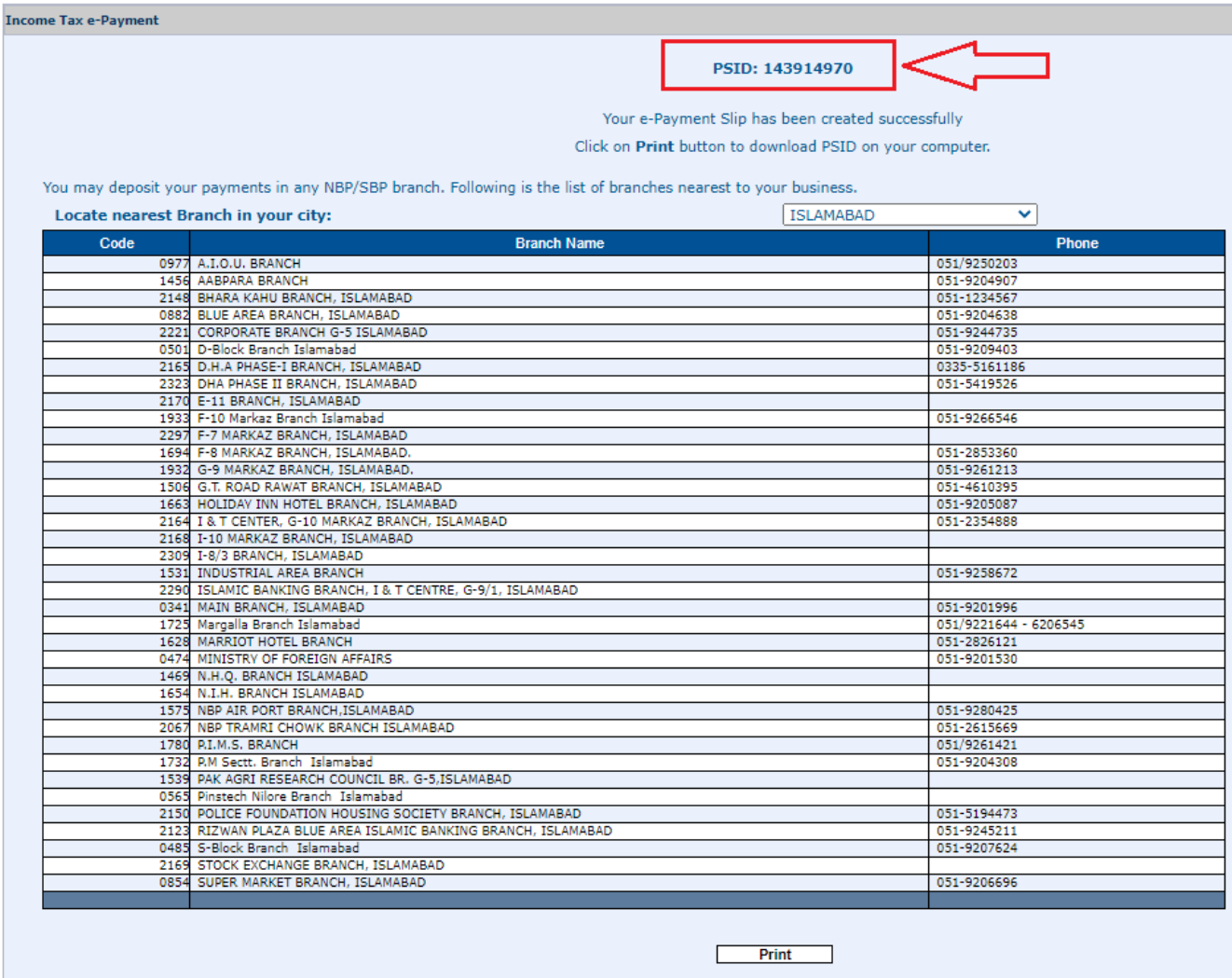

## Image:07

11. Following Image:08 is a sample PSID Slip Print

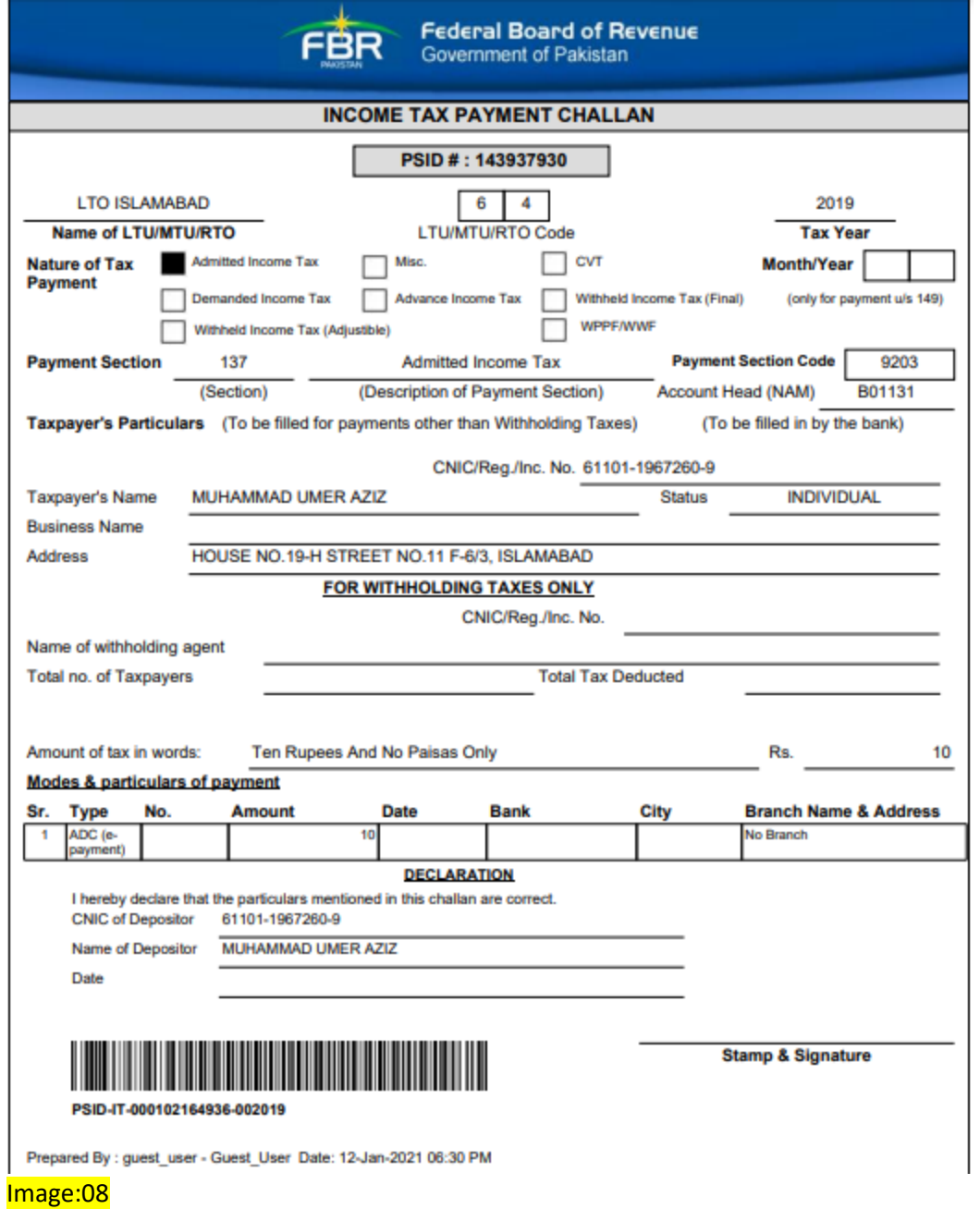

- 12. Now You can go to any banking online application, Mobile Banking, ATM or Visit Over the Counter of any commercial Bank branch for payment of this PSID. Following are the payment steps using standard chartered online banking.
- 13. Go to Bank website (Image:09) provide your respective details to login

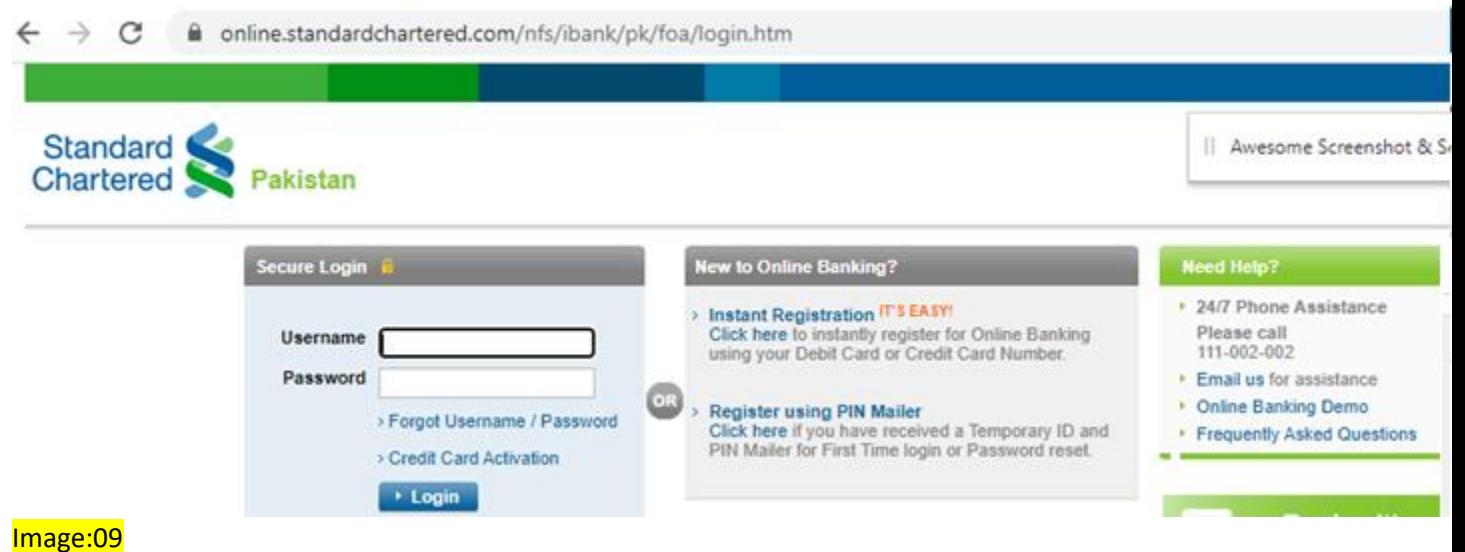

# 14. Select "Payments" option from left Menu Image:10

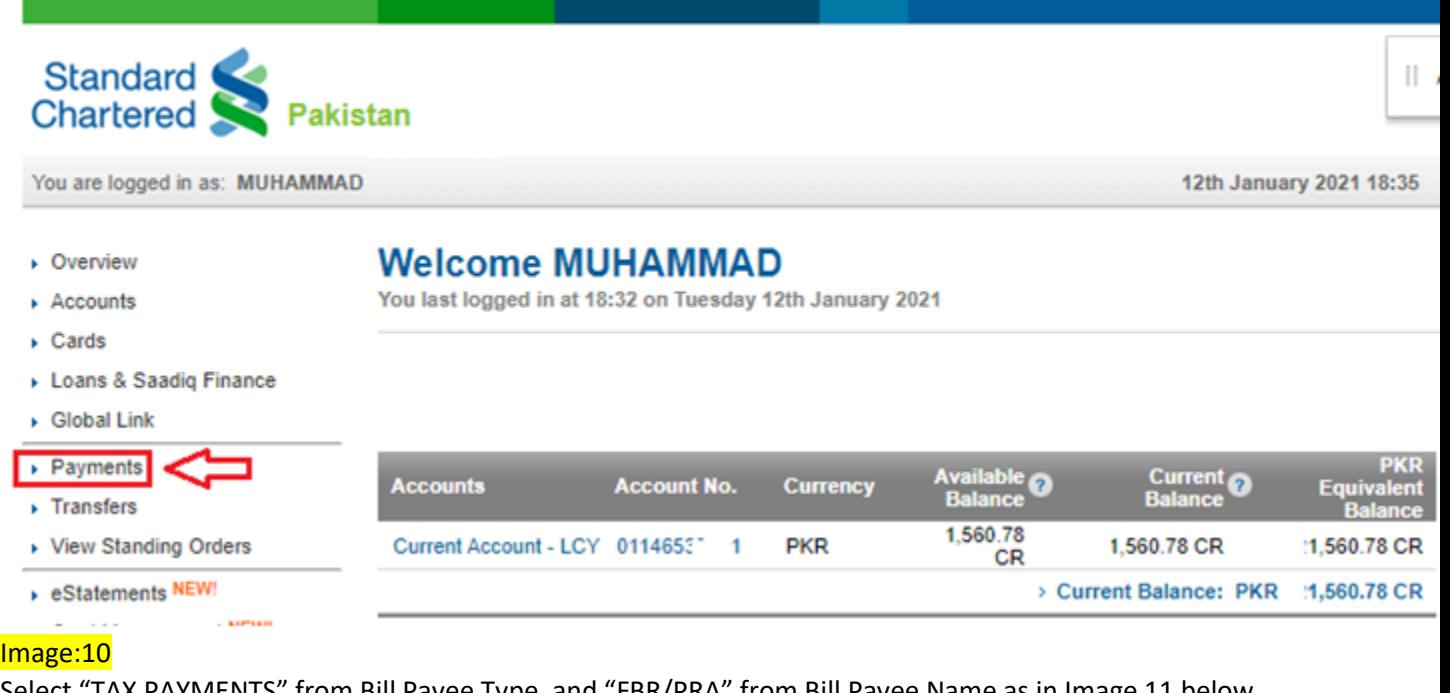

15. Select "TAX PAYMENTS" from Bill Payee Type, and "FBR/PRA" from Bill Payee Name as in Image 11 below

### **Payments**

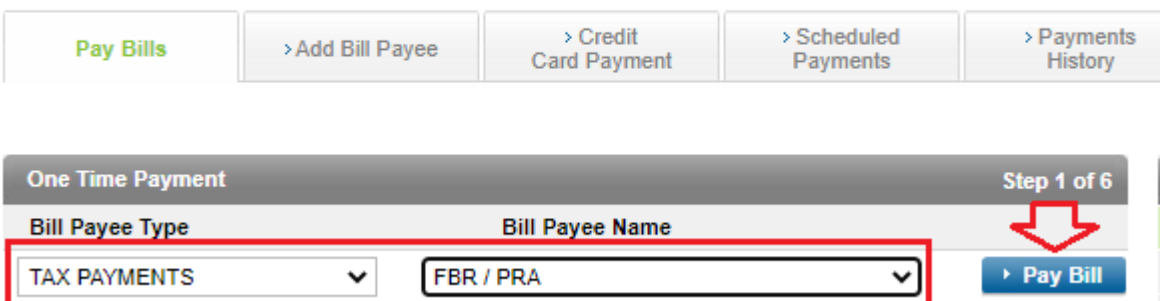

Image:11

### Type your PSID you want to pay in "PSID" field and press next Image:12

#### **Payments**

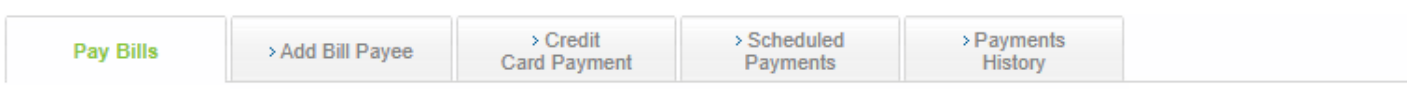

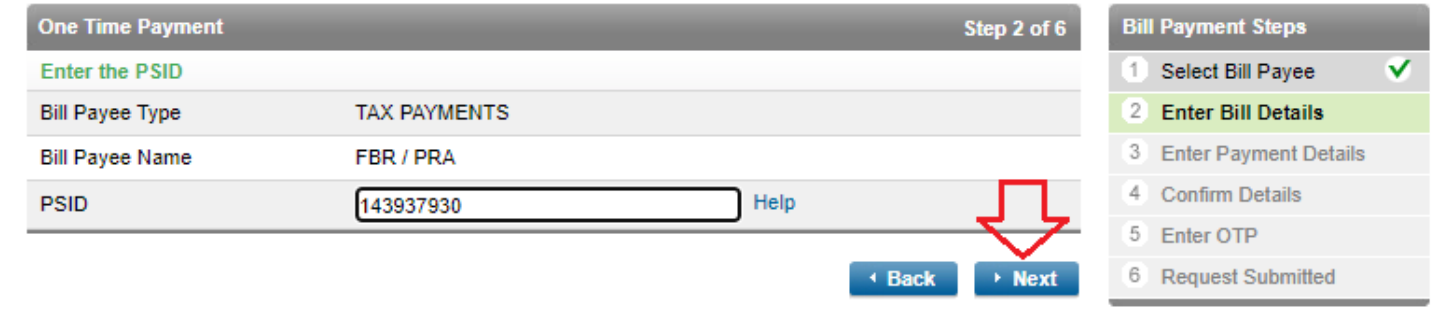

### Image:12

### 16. Verify the details of payment loaded as in Image:13 and press Next to

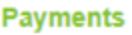

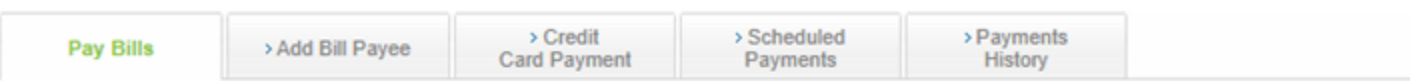

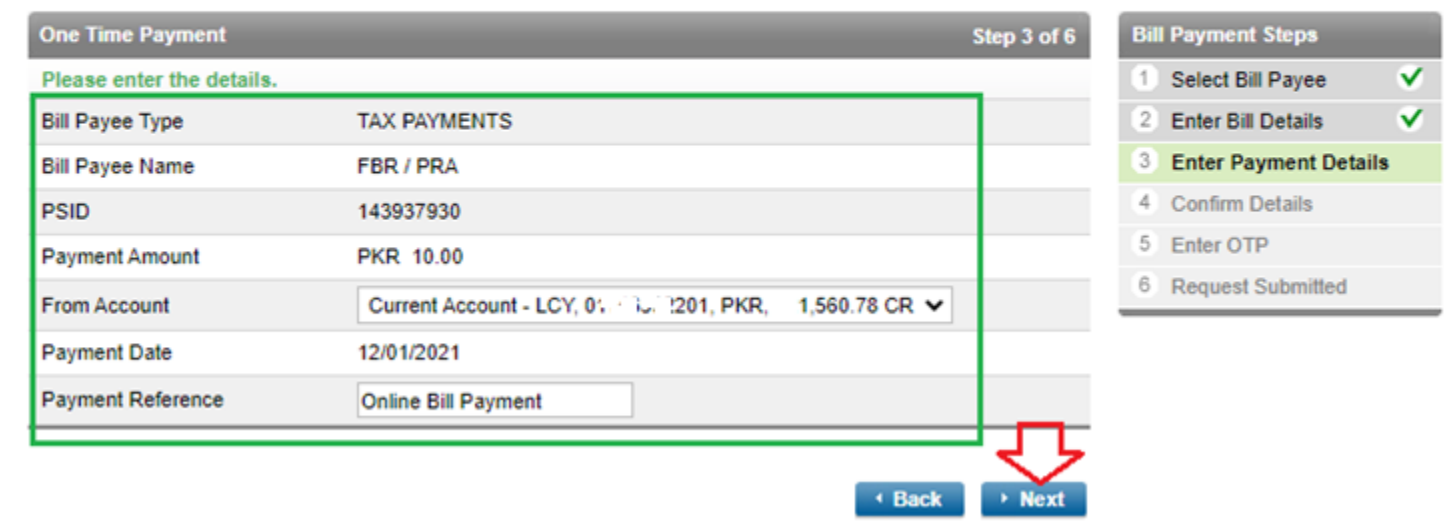

### Image:13

17. Agree to the terms and conditions and Press "Confirm" Image:14

#### **Payments**

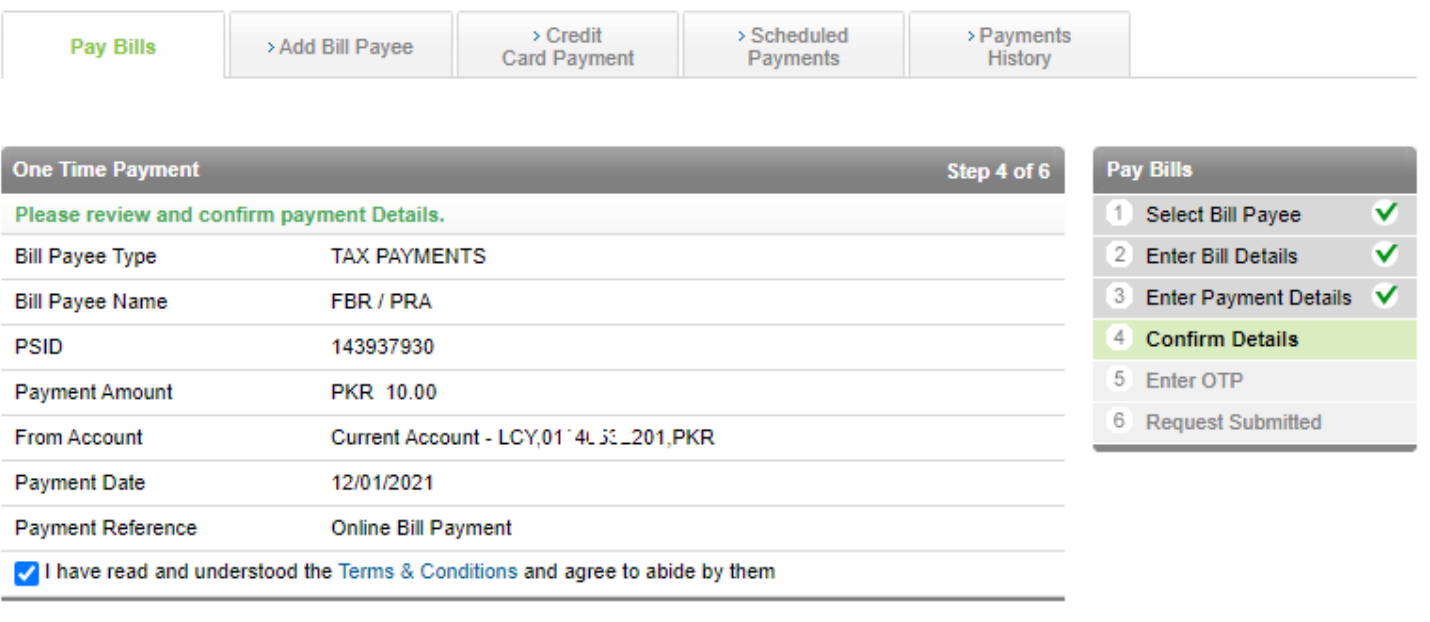

 $\triangleleft$  Back  $\rightarrow$  Confirm

Image:14

#### 18. Provide the OTP and Email PIN to complete your online Payment

#### **Payments**

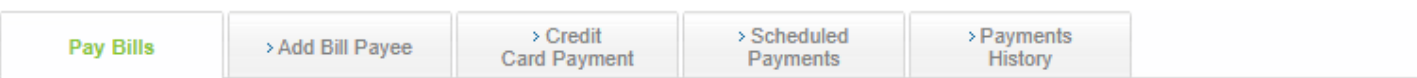

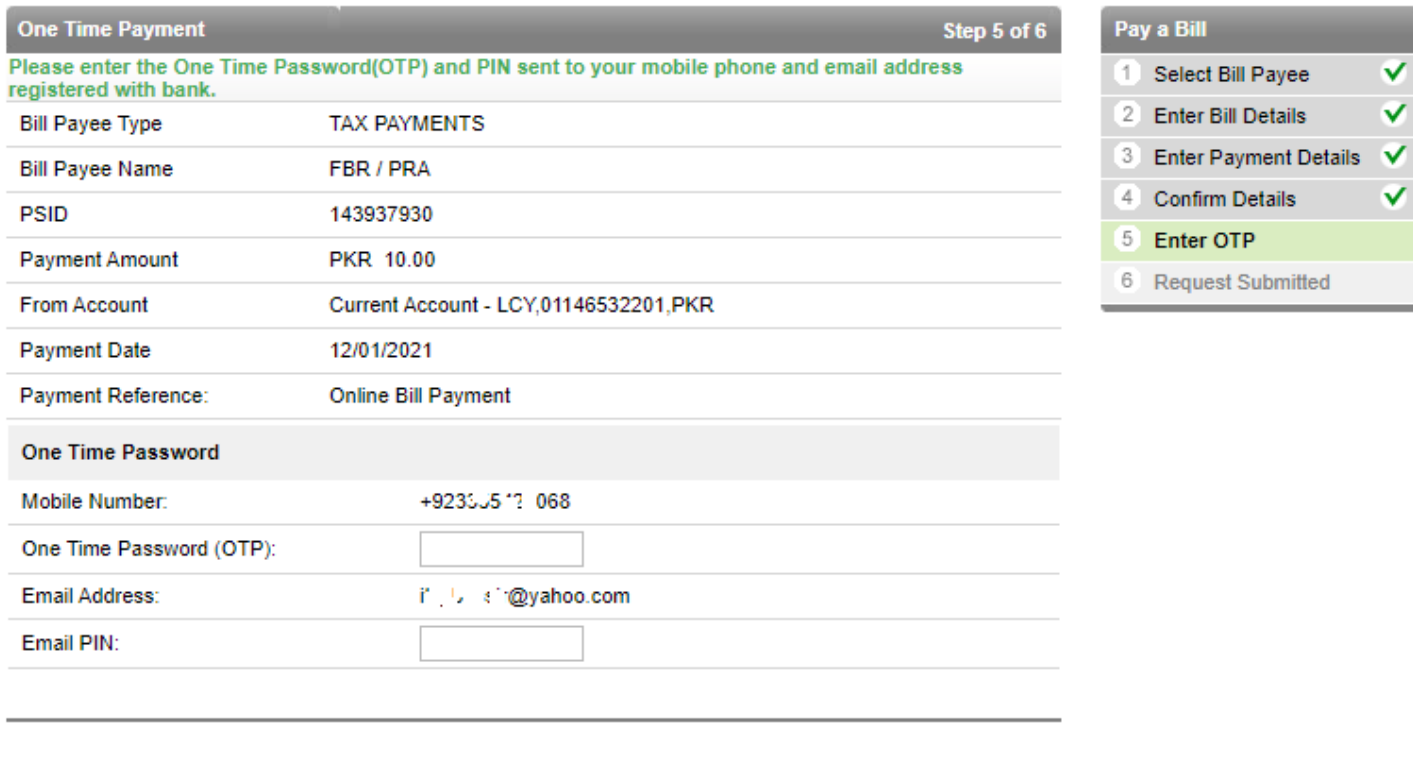

 $\sqrt{C}$ ancel

 $\rightarrow$  Submit

#### Note:

One-Time Password (OTP) will be sent to your registered mobile number and an email PIN will be sent to your registered personal email address. Please enter these on the screen to get verified.